## **ИНСТРУКЦИЯ**

## **по вводу информации о книге в БД ЭК «Книги»**

 Для ведения **ЭК «Книги»** используется программа «Республиканская автоматизированная библиотечно-информационная система» («РАБИС»), модуль «Каталогизатор».

*I ЭТАП*- ВХОД в модуль - 2 щелчка на ярлыке «Каталогизатор» или 1 щелчок и подтверждение Enter.

В «Каталогизаторе» – заложена возможность работы на трех языках: русском, казахском, английском.

Ввод текущей даты не производится, она включается автоматически, нажимаем клавишу «OK».

Открывается окно «Выберите фамилию», просматриваем список «Выбор фамилии», находим свою фамилию и щелкаем на ней, вводим свой пароль и подтверждаем (нажатие кнопки «OK»).

Открывается окно «РАБИС Каталогизатор» находим интересующий нас каталог, щелкаем на нем, нажимаем клавишу «Продолжить» вводим пароль каталога. Книги 100 и 1; Статьи 200 и 2; Краеведение 300 и 3 и нажимаем кнопку «ОК ».

*II ЭТАП*- РАБОТА с электронным каталогом.

После введения пароля открывается окно «Просмотр каталога» - состоящий из 2 областей

- 1 ОБЛАСТЬ *(слева)*: Ф.И.О. автора
- 2 ОБЛАСТЬ *(справа)*: Заглавие статьи

Для введения новых записей используются клавиша «Добавление»

Клавиша «Просмотр» позволяет увидеть библиографическую запись в карточном варианте

Клавиша «Del» удаляет запись из электронного каталога

Клавиша «Статистика» позволят узнать, кто и сколько записей внес в ЭК

## *III ЭТАП*- РЕЖИМ введения записи.

Производим нажатие клавиши «Добавление». Открывается окно «Добавление записи в каталог». Выбор языка производится вначале работы обычным щелчком мышки на соответствующем языке (рус., каз.).

Необходимо выбрать тип описания, который состоит из:

Названия библиотечных уровней :

Монография (книга...)

Многотомник (собрание,коллекция)

Часть многотомника (собрания)

Названия типов описания :

Текст (text)

Электронный ресурс и другие названия типов описания.

На нужной панели щелчком отмечаем библиотечный уровень описания книги и название типа описания. Например при описании книги: библиотечный уровень-

Монография (книга...), тип описания – Текст.Затем под расширением Текст (text) нажать кнопку «Продолжить».

Выходит окно «Тип записи» и «Уровень» и открываются рабочие поля электронного каталога.

Выделенные красным шрифтом поля имеют справочник или словарь. **Справочник** это БД содержащая перечень издательств (Справочник издательств), перечень мест изданий (справочник мест изданий) и т.д. **Словарь –** БД формируется вместе с основной базой данных, например авторы, заглавия и др. собираются в отдельные БД для дальнейшего использования при описании документа и при поиске. Нажав клавишу F1 на клавиатуре можно получить подсказку по правилам заполнения данного поля.

После нажатия мышью кнопки «Выход с сохр. Esc», введенная информация после формирования карточки документа запишется в БД. В случае отказа от введенной информации нажав кнопку «Выход без сохр.F12» можно выйти из режима ввода не сохраняя уже введенную информацию. Надписи на кнопках Esc, F12, F3, F4 и т.д. указывают на то6 что ими можно управлять не только мышью, но и соответствующей клавишей клавиатуры.

При добавлении полей по кнопке «Добав. всех полей F4» откроется дополнительное окно, где нужно проставить мышью галочки напротив добавляемых полей и нажать кнопку ОК. Нажатие кнопки «Справочник F2» вызывает словарь или справочник. Например словарь авторов в алфавитном порядке. Набирая начальные буквы фамилии искомого автора находим его в списке и можем вставить эту запись в поле «Автор» нажав кнопку «Выбор».

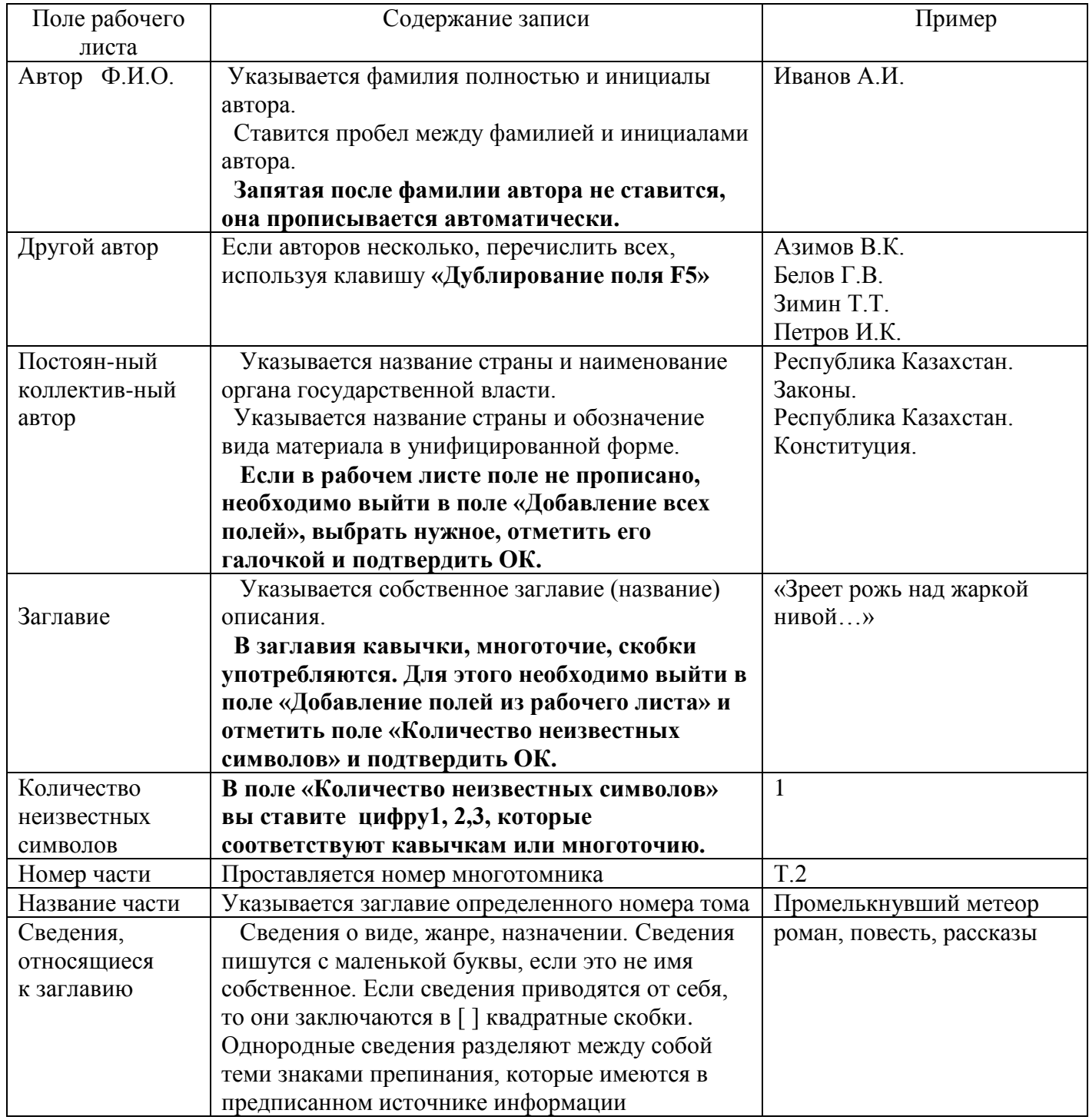

## **Инструкция по заполнению полей электронного каталога «Книги»**

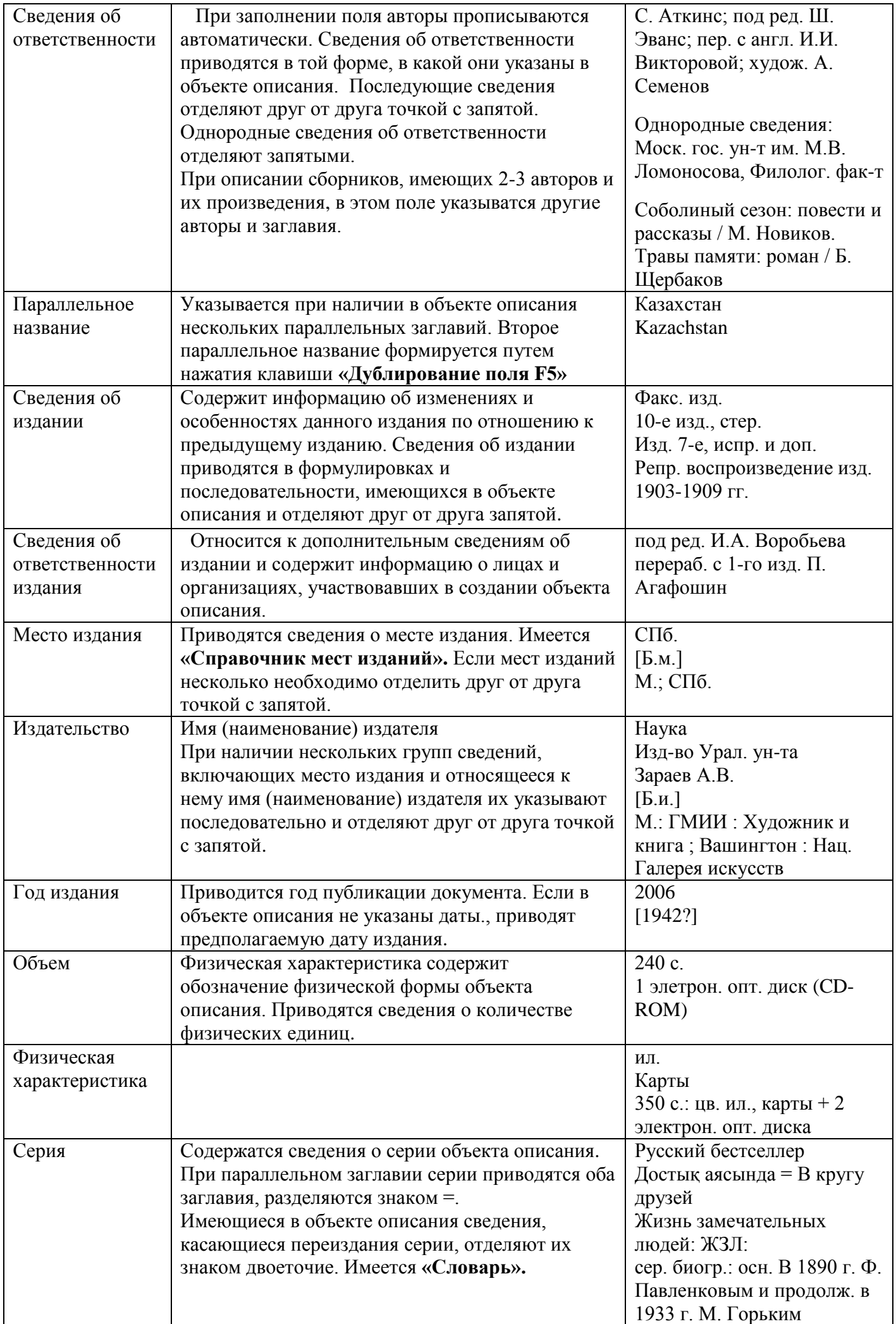

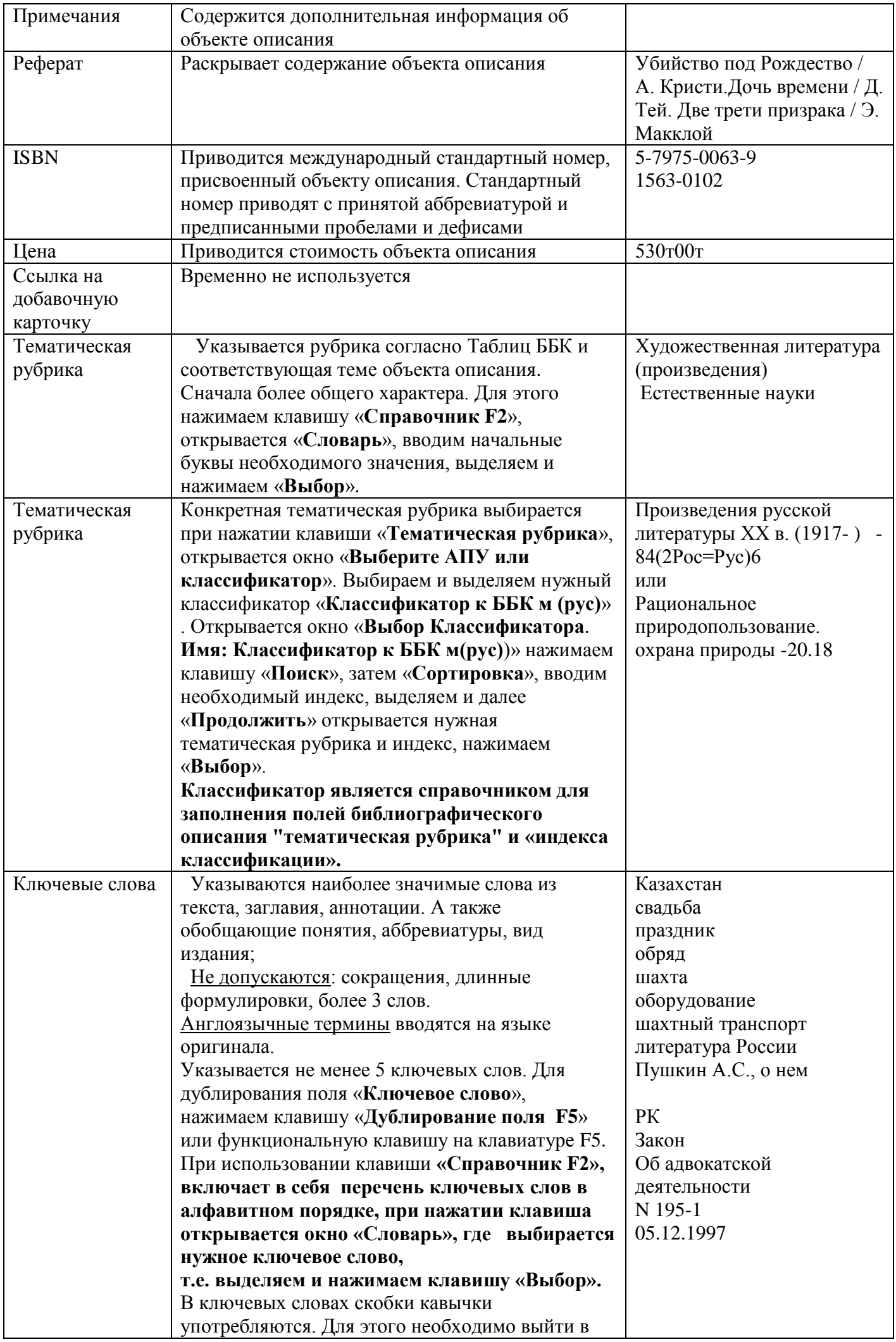

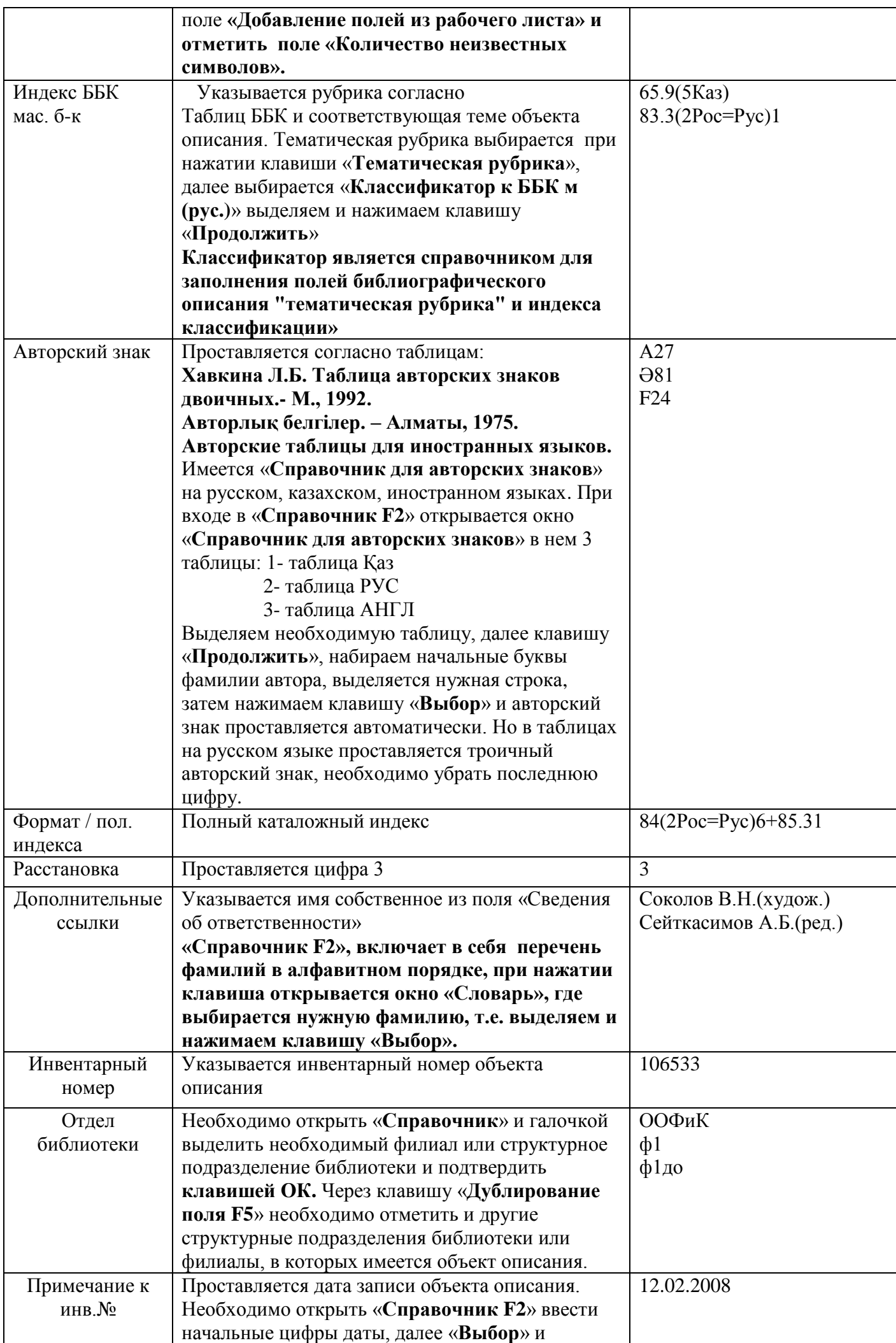

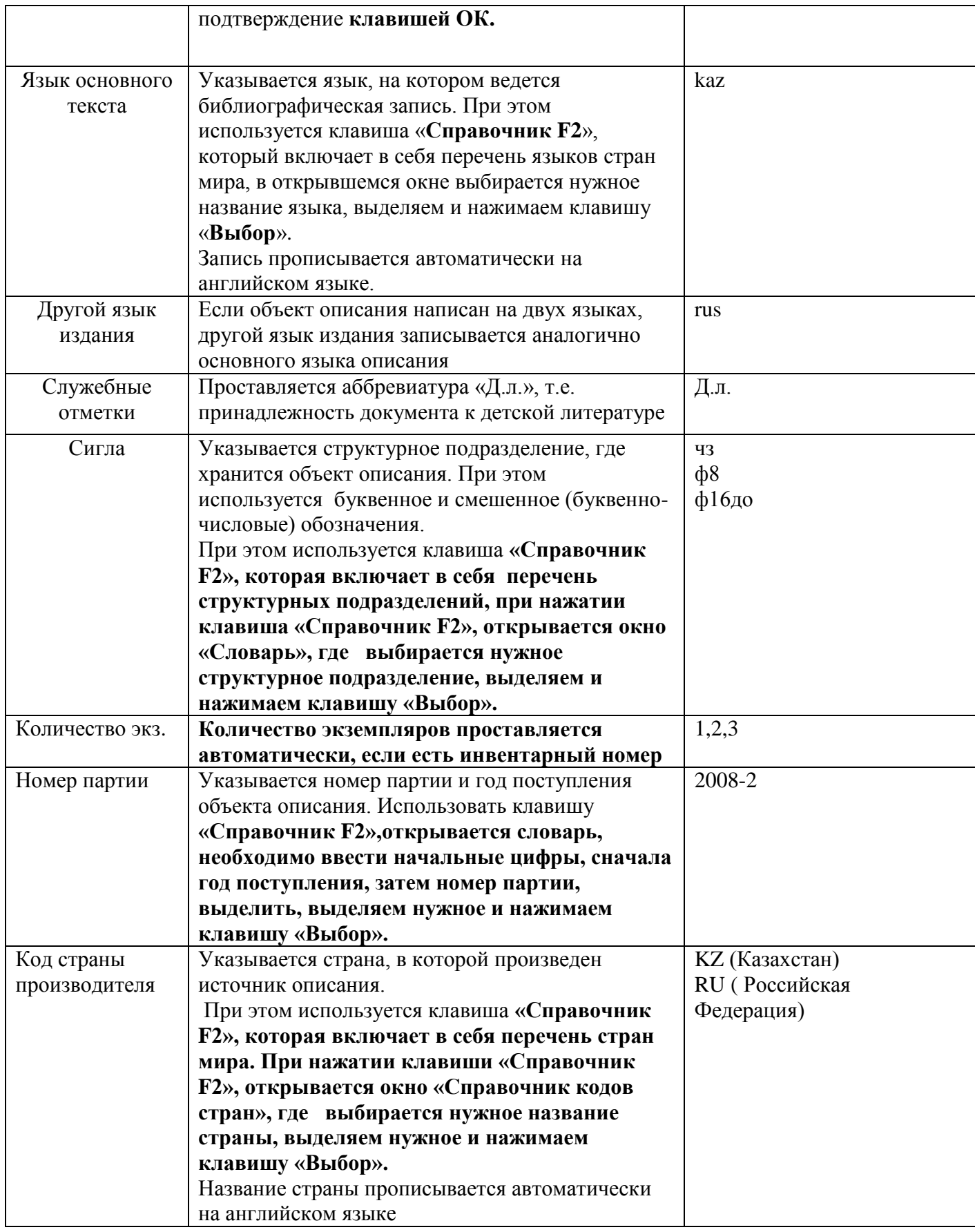

Поля, которые временно не используются:

- Запись в КСУ для ИУ

- Ссылка на добавочную карточку

Исполнитель: Отдел организации, комплектования, обработки документов и каталогов КГУ «Шахтинская ЦБС».